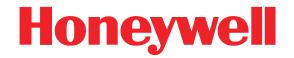

# Dolphin<sup>®</sup> Demos

For Windows Mobile<sup>®</sup> 6

## **User's Guide**

#### Disclaimer

Honeywell International Inc. ("Honeywell") reserves the right to make changes in specifications and other information contained in this document without prior notice, and the reader should in all cases consult Honeywell to determine whether any such changes have been made. The information in this publication does not represent a commitment on the part of Honeywell.

Honeywell shall not be liable for technical or editorial errors or omissions contained herein; nor for incidental or consequential damages resulting from the furnishing, performance, or use of this material.

This document contains proprietary information that is protected by copyright. All rights are reserved. No part of this document may be photocopied, reproduced, or translated into another language without the prior written consent of Honeywell.

©2008 Honeywell International Inc. All rights reserved.

Web Address: www.honeywell.com/aidc

#### Trademarks

Dolphin, Dolphin RF, HomeBase, Mobile Base, and QuadCharger are trademarks or registered trademarks of Hand Held Products, Inc. or Honeywell International Inc.

Microsoft, Windows, Windows Mobile, Windows CE, Windows NT, Windows 2000, Windows ME, Windows XP, ActiveSync, Outlook, and the Windows logo are trademarks or registered trademarks of Microsoft Corporation.

Other product names mentioned in this manual may be trademarks or registered trademarks of their respective companies and are the property of their respective owners.

#### Patents

Please refer to the product packaging for a list of patents.

#### **Other Trademarks**

The Bluetooth trademarks are owned by Bluetooth SIG, Inc., U.S.A. and licensed to Honeywell International Inc.

O'Neil is a registered trademark of O'Neil Product Development, Inc.

Zebra is a registered trademark of Zebra Technologies, Inc.

## Table of Contents

### Chapter 1 - Installing and Accessing Demos

| Dverview         | 1-1 |
|------------------|-----|
| Accessing Demos  | 1-1 |
| Exiting Demos    | 1-2 |
| View Options     | 1-2 |
| Jpgrading Demos  | 1-3 |
| nstall Locations | 1-7 |

#### Chapter 2 - Imaging Demo

| Overview                 | 2-1 |
|--------------------------|-----|
| To Capture Images        | 2-1 |
| To Save Images           |     |
| To Open Images           |     |
| Default Image Settings   | 2-2 |
| Image Profiles           |     |
| To Select a Profile      |     |
| Available Image Profiles | 2-3 |
| Auto Capture             | 2-3 |
| Menus                    | 2-4 |
| File Menu                | 2-4 |
| Image Menu               | 2-4 |
| Help Menu                |     |
| Setup Menu               |     |
| •                        |     |

#### Chapter 3 - IQ Imaging Demo

| Overview                     | 3-1 |
|------------------------------|-----|
| IQ Imaging Types             |     |
| To Use IQ Imaging Demo       |     |
| To Save Scanned Information  |     |
| To Clear Scanned Information |     |
| Settings                     | 3-3 |

#### Chapter 4 - Print Demo

| Overview                                                                        | . 4-1 |
|---------------------------------------------------------------------------------|-------|
| Accessing the Print Demo                                                        | . 4-1 |
| Printing to a Bluetooth Printer<br>To Run the Print Demo to a Bluetooth Printer | . 4-2 |
| To Run the Print Demo to a Bluetooth Printer                                    | 4-2   |
| Printing to an IrDA Printer                                                     | . 4-3 |
| Requirements                                                                    | 4-3   |
| To Run the Print Demo to an IrDA Printer                                        |       |

#### Chapter 5 - Scan Demo

| Overview                   | 5-1 |
|----------------------------|-----|
| To Use the Scan Demo       | 5-1 |
| Scan Statistics            | 5-1 |
| Clearing Scan Data         |     |
| Auto Scan                  |     |
| Auto Scan Delay            |     |
| Continuous Scan            | 5-3 |
| Centering                  | 5-3 |
| Decode Modes               |     |
| Enable Aimer               |     |
| Sound Options              | 5-4 |
| Symbologies                | 5-5 |
| Default Settings           | 5-6 |
| Taking Images of Bar Codes | 5-6 |
| Recording Custom Settings  | 5-6 |

#### Chapter 6 - Signature Capture Demo

| Overview               | 6-1 |
|------------------------|-----|
| To Capture a Signature | 6-1 |
| To Clear a Signature   |     |
| Pen Width Options      |     |

## Chapter 7 - GPS Demo

| Overview                | 7-1 |
|-------------------------|-----|
| Activating the GPS Demo |     |
| Heading Tab             | 7-1 |
| Satellites Tab          | 7-2 |
| Logger Tab              | 7-2 |
| Raw Data Tab            | 7-3 |

#### Chapter 8 - Using Image View

| Overview                                           | 8-1 |
|----------------------------------------------------|-----|
| Requirements                                       | 8-1 |
| Configuring ImageView on the Workstation           | 8-1 |
| To Connect Demos on the Terminal to the Image View |     |
| Send and AutoSend                                  |     |
| Imaging Demo                                       | 8-3 |
| IQ Imaging Demo                                    | 8-3 |
| Scan Demo                                          | 8-3 |
| Signature Capture                                  | 8-3 |
| To Transmit Demo Data to Image View                | 8-4 |

## Chapter 9 - Customer Support

| Fechnical Assistance9-1 |
|-------------------------|
|-------------------------|

## Installing and Accessing Demos

#### Overview

Demos demonstrate some of the most common features and functions of Dolphin terminals, such as bar code scanning, imaging, and capturing signatures, without loading additional software applications.

Dolphin terminals are shipped with Demos already installed.

#### System Requirements

This version of Demos is designed to work with Windows Mobile 6.

#### Accessing Demos

Access Demos on the Start menu. Tap Start > Demos.

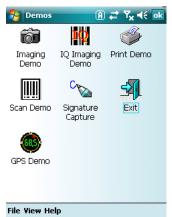

| lcon                          | Name               | Description                                                          | See Page |
|-------------------------------|--------------------|----------------------------------------------------------------------|----------|
| imaging<br>Demo               | Imaging<br>Demo    | Captures images.                                                     | 2-1      |
| IQ Imaging<br>Demo            | IQ Imaging<br>Demo | Decodes an intelligent bar code into fields.                         | 3-1      |
| Print Demo                    | Print Demo         | Prints sample files to Bluetooth and IrDA devices.                   | 4-1      |
| Scan Demo                     | Scan Demo          | Scans bar codes and provides readout information and statistics.     | 5-1      |
| Crown<br>Signature<br>Capture | SigCapture         | Captures signatures.                                                 | 6-1      |
| GPS Demo                      | GPS Demo           | Displays information from the GPS receiver on Dolphin 9900 terminals | 7-1      |

## **Exiting Demos**

To close the Demos main window,

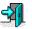

- Tap the Exit icon Exit
- Tap File > Exit (ESC)
- Press ESC on the keyboard

#### **View Options**

The View menu in the command bar at the bottom of the screen changes the organization of the Demos main window. A checkmark appears next to the selected view.

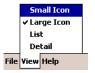

This menu enables you to choose between:

- Small Icon View
- Large Icon View (Default view)
- List View
- Detail View (This view displays a description of the Demo in a column to the right of the name.)

## **Upgrading Demos**

Demos are loaded on every Dolphin terminal and are included in system upgrades.

### Acquiring Upgrades

Upgrades are available from Customer Support (see page 9-1) or www.honeywell.com/aidc.

#### Installing an Upgrade to the Workstation

Upgrades come in the form of an executable (EXE) that installs upgrade files to the workstation. You then transfer the appropriate upgrade files to Dolphin terminals.

Requirements: An active Microsoft ActiveSync connection between a host workstation and the Dolphin terminal.

- 1. Download the new **Honeywell Power Tools and Demos for WM 6.0 Setup.exe** to the Program Files folder on the workstation.
- 2. Click the Honeywell Power Tools and Demos for WM 6.0 Setup.exe to install.

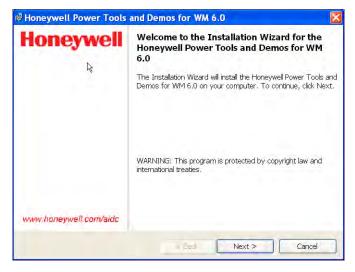

3. Click Next. If you accept the terms of the license agreement, select I accept the terms...

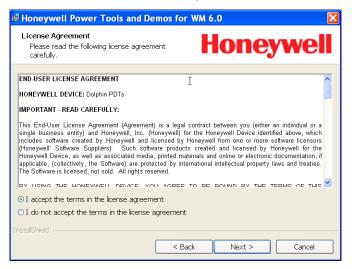

- 4. Click Next.
- 5. Accept or change the installation location then click Next.

| Ready to Install the Program<br>The wizard is ready to begin installation.<br>Click Install to begin the installation. |
|----------------------------------------------------------------------------------------------------|
| Click Install to begin the installation.                                                                               |
| If you want to review or change any of your installation settings, dick Back. Click Cancel to exit the wizard.         |
| InstallShield                                                                                                    |

6. Click **Install** and the programs begin installing.

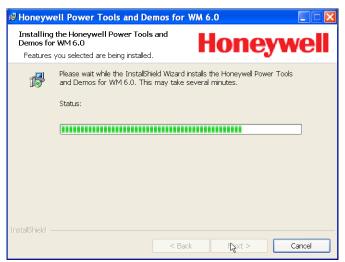

7. The following screen appears when the programs have finished installing:

| Honeywell              | Installation Completed                                                                                                    |
|------------------------|----------------------------------------------------------------------------------------------------|
|                        | The Installation Wizard has successfully installed the Honeywell<br>Power Tools and Demos for WM 6.0. Click Finish to exit the<br>wizard. |
| www.honeywell.com/aidc |                                                                                                    |

8. Click Finish.

#### Folder on the Workstation

After installation on the workstation is complete, the upgrade files are stored on the workstation at C:\Program Files\Honeywell\Power Tools and Demos for WM 6.0.

| File Edit View Favorites Tools             | He      | lp                     |               |                                          |   |
|--------------------------------------------|---------|------------------------|---------------|------------------------------------------|---|
| 🔇 Back 🔹 🔘 🤌 Search 👂                      | Fold    | ers 🛄 🛪 🛃 🧙            | Favorites 🧭   | 2 × 19 🛛 🖬 🔒                             |   |
| Address 🔂 C:\Program Files\Honeywell\Power | Fools a | and Demos for WM 6.0   |               |                                          | * |
| Folders                                    | ×       | Name -                 | Туре          | Date Modified                            |   |
| B 🛅 Honeywell                              | ~       | Device Image           | File Folder   | 3/28/2008 10:15 AM                       |   |
| 🖃 🗁 Power Tools and Demos for WM 6.        | 0       | Docs                   | File Folder   | 3/28/2008 10:15 AM<br>3/28/2008 10:15 AM |   |
| 🗉 🛅 Device Image                           | _       | LILZCOINING EXIMITINES | r lie r older | 3/20/2000 10.13 AM                       |   |
| Docs                                       |         |                        |               |                                          |   |
|                                            |         |                        |               |                                          |   |

Note: If a Honeywell folder does not already exist in the Program Files folder, the installation creates one.

| Device Image       | A ghost image of the IPSM upgrade. The contents of this folder should replace the contents of the $\IPSM$ folder on the Dolphin terminal. |
|--------------------|----------------------------------------------------------------------------------------------------|
| Docs               | User guides for Demos and Power Tools (including this guide).                                                                             |
| EZConfig EXM Files | Sample EXM files. These files contain the default configuration settings for Dolphin terminals with Windows Mobile 6.                     |

#### Installing an Upgrade on the Terminal

- 1. Using the appropriate Dolphin communication peripheral for your series, connect the Dolphin terminal to the workstation and ensure that the ActiveSync connection is running.
- 2. On the workstation, open Windows Explorer and navigate to the \IPSM folder on the Dolphin terminal.
- 3. Back up the terminal's \IPSM folder by copying and pasting its contents to the workstation.
- 4. Then, on the terminal, delete the entire contents of the \IPSM folder.
- 5. On the workstation, navigate to the C:\Program Files\Honeywell\Power Tools and Demos for WM 6.0\Device Image.
- 6. Copy all items (including the AutoInstall folder).

| 😂 wm         | 6    |         |           |       |            |                                  |          |      |           |           |
|--------------|------|---------|-----------|-------|------------|----------------------------------|----------|------|-----------|-----------|
| File         | Edit | View    | Favorites | Tools | Help       |                                  |          |      |           |           |
| В            | Un   | do      | Ctr       | I+Z   | Folders    | · · · · ·                        | ×        | STR. | avorites  | <b>1</b>  |
| :<br>Address | Cut  | t       | Ctr       | I+X   | bols and ( | Domoc fr                         | se tuto  |      | ovico Im- | aolwm6    |
| :            | Co   | ру      | 📐 Ctr     | l+C   |            |                                  | 71 0.01A |      | svice Ima | ige (wino |
| Folder       | Pa   | ste     | Ctr       | ·I+V  | 190        | ame 🔺<br>AutoInst                |          |      |           |           |
|              | Pa   | ste Sho | rtcut     |       | 🗠 👰        | AutoInst<br>AutoInst<br>AutoInst | all.exe  |      |           | 10        |

- 7. Navigate to the **\IPSM** folder on the Dolphin terminal and paste.
- 8. Copy and paste all custom CABs (radio drivers, applications, programs, etc.) to the \IPSM folder.
  - a. If you have custom EXM files with settings you want to keep and you want to have the upgrades in the new EXM files, merge those EXM files with the new EXM files instead of replacing them.
  - b. Then, paste the merged EXM files to the Dolphin terminal.

- 9. When all the files are pasted, cold boot the terminal.
- 10. The Power Tools upgrade installs during startup.

### Install Locations

When install is complete,

- The Demos CAB file remains in the \IPSM\Autoinstall folder.
- Demos executables are stored in the \Program Files\Demos folder.
- Demos configuration files install to the \IPSM folder:

| Demo Name  | Configuration File Name |
|------------|-------------------------|
| Image Demo | ImageDemo.exm           |
| Demo Setup | RFDemo.exm              |
| Scan Demo  | ScanDemo.exm            |

For more information about configuration files, consult the Dolphin Power Tools User's Guide.

## 2 Imaging Demo

#### Overview

The Imaging Demo demonstrates the imaging functionality of the on-board image engine, such as picture formatting, saving and printing.

## To Capture Images

1. Tap **Start > Demos > Imaging Demo**. The Imaging Demo opens.

| 😚 Image Demo        |    | Ÿ <sub>×</sub> 4€ | ok |
|---------------------|----|-------------------|----|
|                     |    |                   |    |
|                     |    |                   |    |
|                     |    |                   |    |
|                     |    |                   |    |
|                     |    |                   |    |
|                     |    |                   |    |
|                     |    |                   |    |
| -                   |    |                   |    |
|                     |    |                   |    |
|                     |    |                   |    |
| File Image Setup He | lp |                   |    |

The screen is blank until you press the SCAN key.

2. Press the SCAN key to activate the image engine. A preview of the image appears on the screen.

The previewed image has a degraded appearance. This is normal. The previewed image is not the same as the captured image; the captured image will not have the same degradation.

3. Release the button or trigger. The captured image appears on the screen.

## To Save Images

You can save images two ways: Save and Save As. Save saves one image with a default name. Save As allows you to determine the image parameters.

#### Save

Tap **File** > **Save**. The image remains on the screen and is saved as a grayscale .jpg with the name "imagedemo.jpg" in the My Device folder (\**IPSM**).

Note: If you take another image and tap File > Save. The new image will save over the existing imagedemo.jpg file.

OR

Save As

Tap File > Save As. The Save As window opens.

| ⊱ Image Demo 🛛 井 🏹 🗲 |                |        |  |
|----------------------|----------------|--------|--|
| Save As              | 100            |        |  |
| Name:                |                | _      |  |
| Folder:              | None           |        |  |
| Туре:                | Bitmap (*.bmp) | •      |  |
| Location:            | Main memory    |        |  |
|                      | Save           | Cancel |  |

| Folder   | None - Selecting this option saves files to the My Documents folder.                                                           |
|----------|----------------------------------------------------------------------------------------------------|
| Name     | Select the BMP, JPG, or PNG file format.                                                                                       |
| Location | Main memory - Selecting this option saves files to RAM memory, which means the file will be erased during the next hard reset. |
|          | <b>IPSM</b> - Selecting this option saves files to the IPSM memory, which means the file will be saved through a hard reset.   |

## To Open Images

- 1. Tap File > Open.
- 2. Select the **Folder** you want to search; All Folders is selected by default.
- 3. Select the **Type** of file you want to find.
- 4. Image files matching the search parameters appear in a list in the lower half of the window.
- 5. Double-tap on an image file in the list. The image opens in the Imaging Demo.

Note: You can have more than one image open at the same time.

## Default Image Settings

By default, captured images are grayscale .jpg files. Captured images use the Normal image profile. If you want to use different parameters, chose a new imager profile. For more information, see Image Profiles on page 2-2.

## Image Profiles

The Imaging Demo contains several pre-set Image Profiles. Image Profiles are internal settings that have been customized to capture the best image for the type of object you want to capture.

Normal is the default image profile and determines all the default system settings for images.

## To Select a Profile

1. Tap **Image** > **Profile**. The Profile menu opens.

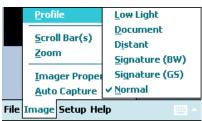

- 2. Select the profile; Normal is selected by default.
- 3. The selected profile will now be used to take images.

#### Available Image Profiles

The following profiles come with the Imaging Demo and cannot be edited or deleted.

| Profiles       | This profile captures                                               |
|----------------|---------------------------------------------------------------------|
| Low Light      | Grayscale images in low-light conditions.                           |
| Document       | Grayscale images of a document at close range.                      |
| Distant        | Grayscale images from up to 25 feet (7.6 m) away.                   |
| Signature (BW) | Black and white images of a signature at close range.               |
| Signature (GS) | Grayscale images of a signature at close range.                     |
| Normal         | Grayscale images from up to 10 feet away. This the default profile. |

## Auto Capture

The Imaging Demo contains an Auto Capture feature that continuously captures images.

To activate Auto Capture, tap **Image** > **Auto Capture**. The Dolphin terminal begins capturing images continuously.

To de-activate Auto Capture, simply tap **Image** > **Auto Capture** again.

## Menus

## File Menu

| Menu Item                           | Description                                                                        |
|-------------------------------------|------------------------------------------------------------------------------------|
| Exit                                | Exits the Imaging Demo.                                                            |
| Restore Defaults                    | Restores the Imaging Demo to the default settings.                                 |
| Open                                | Opens images; see To Open Images on page 2-2.                                      |
| Save                                | Saves images according to system defaults; see To Save Images on page 2-1.         |
| Save As                             | Saves images and select the save parameters; see To Save Images on page 2-1.       |
| Send                                | Send and AutoSend send data to the Image View application on the host workstation. |
| Auto Send Full<br>Auto Send Preview | For more information, see Send and AutoSend on page 8-3.                           |

## Image Menu

| Menu Item         | Description                                                                                                    |  |  |
|-------------------|----------------------------------------------------------------------------------------------------|--|--|
| Profile           | Opens a sub-menu of available profiles; see Available Image Profiles on page 2-3.                                  |  |  |
| Scroll Bar(s)     | Puts horizontal and vertical scroll bars along the edges of the image enabling you to scroll through large images. |  |  |
| Zoom              | Zooms in or out from the image on the screen; 35 is the default zoom setting.                                      |  |  |
| Imager Properties | Displays the image's current properties.                                                                           |  |  |
|                   | Image Properties     ok       Size: 752 x 480     Color Depth: 256 (8 bit)                                         |  |  |
| Auto Capture      | Sets the Imaging Demo to Auto Capture (see page 3).                                                                |  |  |

## Setup Menu

| Menu Item    | Description                                                                                                    |
|--------------|----------------------------------------------------------------------------------------------------|
| Aimer        | Enables and disables the imager's aimer.                                                                                                    |
| Illumination | Enables and disables the illumination LEDs on the imager.                                                                                                    |
| Port Config  | Enables you to configure a specific IP address and TCP port.                                                                                                   |
| Sound        | Selected by default, this option turns the sound for image capture on and off. When turned on, the Imaging Demo makes a sound when an image has been captured. |

## Help Menu

| Menu Item     | Description                                                                 |  |  |
|---------------|-----------------------------------------------------------------------------|--|--|
| About         | Displays information about the Imaging Demo software.                       |  |  |
| Shortcut Keys | Displays the keyboard combinations you can use to perform system functions. |  |  |
|               | SFT + UP<br>SFT + DOWN                                                      |  |  |

## IQ Imaging Demo

#### Overview

The IQ Imaging Demo decodes intelligent bar codes, inserting the data from the bar code into the appropriate fields on the IQ Imaging Demo window. In addition, the IQ Imaging Demo captures an image of the bar code simultaneously.

#### **IQ Imaging Types**

IQ Imaging Demo contains four tab windows: **Delivery**, **Postal**, **Embed**, and **Noformat**. Each tab is designed to decode data from bar codes specifically coded to match the format of the tab window.

## To Use IQ Imaging Demo

1. Tap **Start** > **Demos** > **IQ Imaging**. The IQ Imaging Demo screen appears displaying the Delivery tab.

| 7- IQ I  | maging | Dema      | 1#1     | rx ⊀€ | 0 |
|----------|--------|-----------|---------|-------|---|
| Frackin  | g Numi | ber:      |         |       | - |
| Addres   | s:     |           |         |       |   |
| image:   |        |           |         |       |   |
|          |        |           |         |       |   |
|          |        |           |         |       |   |
| Delivery | Postal | Embed     | Noforma | at    | _ |
| ile Sett |        | er3 72 au |         | -     | _ |

2. Scan the bar code below.

| Express Delivery                                    |
|-----------------------------------------------------|
| Date:         / / / / / / / / / / / / / / / / / / / |

- Note: This bar code has been created with information that the IQ Imaging Demo can decode and insert into the fields.
- 3. A readout appears on the IQ Imaging Demo screen:

| Tracking Number:  |
|-------------------|
| 172738757         |
| Address:          |
| Your Company      |
| 123 Main Street   |
| Anytown, NY 11111 |
| Image:            |
| Signeture:        |
| Man Mites         |
| Point Name: Data: |
|                   |

Field **Tracking Number** Address

#### Description

This is the tracking number embedded in the bar code. This is the physical address embedded in the bar code.

Image

The IQ Imaging Demo captures an image of the object and inserts in this field automatically.

#### To Save Scanned Information

You can save an image of the scan or an image of the bar code.

Tap File > Save Image or File > Save Bar Code.

#### To Clear Scanned Information

Tap **View** > **Clear**. The fields clear.

Note: You don't need to clear the field to take another scan, just activate the image engine again.

## Settings

The Settings menu offers you several options for scanning intelligent bar codes.

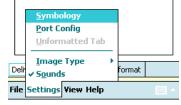

#### Symbology

Select **Symbology** to specify which symbologies the IQ Imaging Demo can decode.

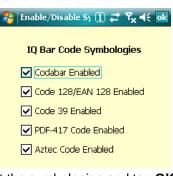

Select or de-select the symbologies and tap **OK**.

| Port Config | Select Port Config to specify an IP address and TCP port.                        |
|-------------|----------------------------------------------------------------------------------|
| Image Type  | Choose binary or grayscale.                                                      |
| Sounds      | Enable and disable the beep that sounds on successful and unsuccessful decoding. |

#### Overview

The Print Demo test-prints a sample bar code or receipt to compatible Bluetooth or Infrared (IrDA) printers. The bar code and receipt files that print are formatted for O'Neil<sup>®</sup> or Zebra<sup>®</sup> printers depending on which item you select.

## Accessing the Print Demo

Tap **Start > Demos > Print Demo**. The Print Demo window opens.

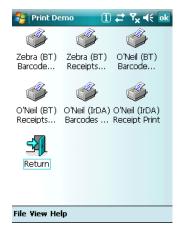

Before you can print to either the Bluetooth or IrDA print options, the terminal must be able to communicate via Bluetooth radio and IrDA.

For details,

See Printing to a Bluetooth Printer on page 4-2.

See Printing to an IrDA Printer on page 4-3.

## Printing to a Bluetooth Printer

A Dolphin terminal configured with a Bluetooth radio can communicate with other Bluetooth serial devices. Applications can take advantage of the Bluetooth serial profile by communicating with the COM port that has been assigned to the Bluetooth serial profile.

#### Requirements

A Bluetooth radio must be installed and enabled in your Dolphin terminal. Tap Start > Settings > Connections tab > Dolphin Wireless Manager.

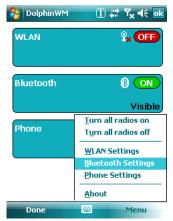

- The Bluetooth printer must be in range of the terminal.
- The Bluetooth radio in the terminal must be connected to the printer. (In the Dolphin Wireless Manger, tap **Menu** > **Bluetooth Settings**.)

#### To Run the Print Demo to a Bluetooth Printer

- 1. Connect the Bluetooth radio to the printer.
- 2. Tap **Start > Demos > Print Demo**.
- 3. Tap one of the receipts or bar code icons to a Bluetooth printer.
- 4. The Print Demo prints the sample bar code or receipt.

## Printing to an IrDA Printer

Every Dolphin terminal contains an IrDA port that communicates with IrDA devices.

### Requirements

- The IrDA printer must be turned on.
- The IrDA printer must be in range of the terminal.

#### To Run the Print Demo to an IrDA Printer

You have the choice of printing the bar codes or the sample receipt stored in the Print Demo.

- 1. Align the IrDA ports of the terminal and the printer.
- 2. Tap Start > Demos > Print Demo.
- 3. Tap one of the receipts or bar code icons to an IrDA printer.
- 4. The Print Demo prints the sample bar code or receipt.

#### Overview

The Scan Demo decodes bar codes and provides a readout on the screen. In addition, the Scan Demo provides scanning statistics for each bar code read.

### To Use the Scan Demo

1. Tap **Start > Demos > Scan Demo**. The Scan Demo window opens.

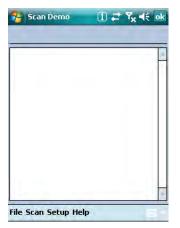

- 2. Point the terminal at a bar code.
- 3. Press and release the SCAN key. The Scan Demo decodes the bar code and a readout appears on the screen.

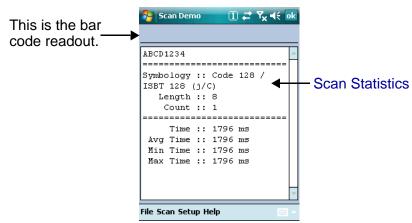

#### Scan Statistics

If you want Scan Demo to track scan statistics or display them, tap **Setup** > **View Statistics**. All scan statistics are reset to zero and will not appear on the screen after your next scan.

| Field    | This field displays                                                                                                    |
|----------|----------------------------------------------------------------------------------------------------|
| Symbol   | The symbology type.                                                                                                    |
| Length   | The length of the bar code.                                                                                                    |
| Count    | The number of scans completed since View Statistics was turned on. If you complete one scan, this field displays a count of 1 and increased by one with each additional scan performed.<br>When you disable scan statistics, the Count is reset to zero; see Scan Statistics on page 5-1. |
|          | three fields display the cumulative scan statistics from the time that View Statistics was<br>reset any of these values to zero, disable the scan statistics.                                                                                                    |
| Time     | The number of milliseconds (ms) to decode the bar code.                                                                                                    |
| Avg Time | The average decode time of all bar codes decoded.                                                                                                    |
| Min Time | The shortest decode time of all bar codes decoded.                                                                                                    |
| Max Time | The longest decode time of all bar codes decoded.                                                                                                    |

## **Clearing Scan Data**

Tap **File > Clear** to erase the current scan data.

Rev A 8/6/08

## Auto Scan

When AutoScanning, Scan Demo scans continuously.

- 1. Place the Dolphin terminal so that it is pointing directly at a bar code.
- 2. Tap **Scan** > **Automatic**.
- 3. The Dolphin terminal begins scanning continuously. The Count field tallies the number of bar codes successfully decoded.
- 4. The Scan Demo will continue to scan until you tap **Scan > Automatic** again.

#### Auto Scan Delay

You can program the number of seconds between scans by tapping **Setup > Auto Scan Delay**.

| 🚰 Scan Demo | ₩ Ÿ <sub>×</sub> 4€ ok    |
|-------------|---------------------------|
|             |                           |
| ABCD1234    | ·                         |
|             |                           |
| ~ y         | Code 128 /                |
| ~ y         | Code, 128, 7<br>can Delay |

Use the up and down arrows to select the intervals and tap the save icon.

## **Continuous Scan**

When you enable Continuous Scan, Scan Demo scans continuously when you press and hold the SCAN button or trigger. This is a continuous scan that is launched manually.

- 1. Tap Scan > Continuous Scan.
- 2. Point the Dolphin terminal at a bar code.
- 3. Press and hold the button or trigger that activates the image engine. The Dolphin terminal scans continuously. The Count field tallies the number of bar codes successfully decoded.
- 4. Release the Scan button or trigger. The image engine stops scanning.

#### Centering

Centering is a scanning feature that requires the center of the aiming beam or aiming pattern to be over the center of a bar code for the engine to decode. This feature helps you specify the bar code you want when several bar codes are close together.

To enable decode centering, tap **Setup > Centering**. Centering will be applied to your next scan.

## Decode Modes

The Scan Demo has three scan modes:

- 1. Full Omni/Standard This is the default scan mode. The scan engine looks for any bar code within range.
- 2. **Quick Omni** The scan engine scans only those bar codes within the aiming beam or aiming pattern projected by the scan engine. This mode also provides the fastest decoding speed of the three modes.

3. Aggressive Linear Decoding

The scan engine scans only 1D linear bar codes.

To select a scan mode, tap **Setup** > **Decode Mode** > one of the three options.

## Enable Aimer

To turn the imager's aimer on and off, tap **Setup > Enable Aimer**.

## **Sound Options**

By default, the Scan Demo sounds every time a bar code is successfully decoded. You can turn off this sound by tapping **Setup** > **Sound Options**.

|        | Col        | <u>A</u> uto Scan De | lay                  |            |
|--------|------------|----------------------|----------------------|------------|
| ===    | ====       | <u>C</u> entering    |                      | =====      |
|        | Т          | Decode Mode          | •                    |            |
| Av     | - 1        | Enable Aimer         |                      |            |
| Mi     | 1          | <u>S</u> ound Option | <b>√</b> <u>5</u> ou | ind        |
| Ma     | <u>G</u> o | od Read              | <u>W</u> a           | ve Files 🔸 |
|        | No         | Decode               |                      |            |
|        | De         | fault Sounds         |                      | -          |
| File 9 | 5can       | Setup Help           |                      | - E        |

You can choose to enable or disable audio signals by tapping Sound.

You can also choose WAV file behavior on the Wave File sub menu.

## **Symbologies**

The Scan Demo can decode a bar code only if its bar code symbology is selected in the symbologies list. To see this list, tap **Setup** > **Symbologies**.

|     | Scan Demo 🔢 📰 🏹 ┥€             |   |
|-----|--------------------------------|---|
|     |                                |   |
| Syr | mbology Configuration          |   |
|     | 4-CB (4-State Customer Barcode |   |
|     | Australian Post                |   |
|     | Aztec Code                     |   |
|     | British Post                   |   |
|     | Canadian Post                  |   |
|     | China Post                     |   |
|     | Codabar                        |   |
|     | Codablock F                    |   |
|     | Code 11                        |   |
|     | Code 16K                       | - |
| •   |                                |   |
|     | ALL NONE                       |   |
|     |                                |   |

The symbologies highlighted in blue are the symbologies that are currently selected. The Scan Demo decodes only the symbologies selected in this list.

Note: If the Scan Demo will not decode a certain bar code, see if the symbology type is selected in this list.

#### To Select Symbologies

Selecting a symbology in the list enables Scan Demo to decode bar codes of that symbology type. To select individual symbologies, tap on the symbology name once. You can select as many individual symbologies as you would like.

You can also use the following selection buttons:

All Selects all available symbologies.

**None** De-selects all symbologies; this button de-selects even the default symbologies.

Always tap **OK** to save your selections.

Verify your selections by scanning bar codes of the newly selected symbology(ies).

#### To De-Select Symbologies

De-selecting a symbology renders the Scan Demo incapable of decoding bar codes of that symbology type. To de-select an individual symbology, tap on the symbology name once. You can tap on as many individual symbologies as you would like. Tap **OK** to save your selections.

## **Default Settings**

To restore the Scan Demo to default settings at any time, tap **File > Restore Defaults**.

## Taking Images of Bar Codes

The Scan Demo takes an image of each bar code it scans. To save that image, tap **File** > **Save Last Image** immediately after you scan a bar code. An image of the bar code is saved to the \IPSM folder.

| 🤧 s          | ican Demo    | # Y <sub>x</sub> +€ |
|--------------|--------------|---------------------|
| ABCD         | 1234         |                     |
| Symb<br>ISB7 | Scan Demo    | ōk                  |
| I            | Last Image S | aved to \IPSM       |

## **Recording Custom Settings**

You can save a configuration log file to the root file directory by tapping **File > Write Config Log**.

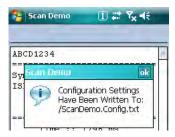

## Signature Capture Demo

### Overview

The Signature Capture Demo captures a signature on the touch screen.

#### To Capture a Signature

1. Tap Start > Demos > Signature Capture. The Signature Capture Demo opens.

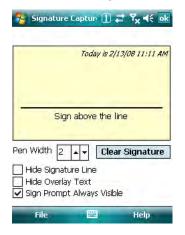

2. Using the stylus that came with the terminal, sign the touch screen.

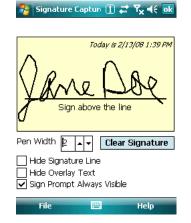

#### 3. Tap File > Save.

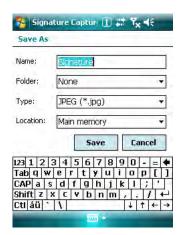

| Field Name | In this field                                                                                                    |
|------------|----------------------------------------------------------------------------------------------------|
| Name       | Type in the name you want.                                                                                                    |
| Folder     | Select the folder where you want the store the SIG file.<br>Selecting <b>None</b> places the saved file in the My Documents folder. |
| Туре       | You can save the file as a SIG, BMP, JPG, or PNG and the Demo takes a picture of the signature.                                     |
| Location   | Select which type of memory you want to use to store this signature: Main memory or IPSM.                                           |
| ок         | Click <b>OK</b> to save your selections.                                                                                            |
| Cancel     | Click to cancel the save.                                                                                                    |

## To Clear a Signature

To clear a signature from the screen, tap **Clear Signature**. The written text disappears from the screen.

## Pen Width Options

You can select the width of the line on the touch screen from 1–4 points. You can change the pen width before or *after* you write on the touch screen.

Tap View > Pen Width > 1, 2, 3, or 4.

#### Overview

The GPS Demo enables you to test the functionality of the GPS receiver integrated into the Dolphin 9900 terminal. The GPS Demo uses COM7 to connect to the GPS receiver.

#### Activating the GPS Demo

To activate the GPS Demo, simply tap **Start** > **Demos** > **GPS Demo** GPS Demo. The GPS Demo powers on the GPS receiver automatically and begins searching for satellites.

#### **For Optimal Functioning**

- Use the GPS Demo when the 9900 is outside.
- Point to imager straight up to the sky.

#### Heading Tab

When Start > Demos > GPS Demo is tapped, the GPS Demo opens displaying the Heading tab.

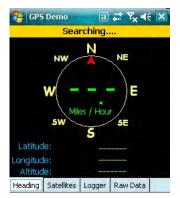

The yellow bar at the top of the window reads "Searching..." to show the GPS receiver is searching for visible satellites. When visible satellites are found, the Heading tab displays the exact position of the 9900.

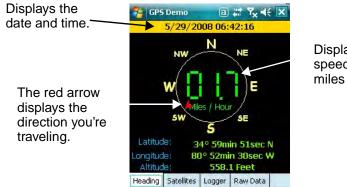

Displays the speed of travel in miles per hour.

## Satellites Tab

The Satellites tab displays the position of the satellites found by the GPS receiver.

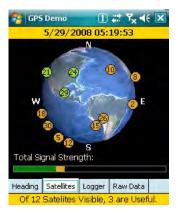

## Logger Tab

The Logger tab enables logging functionality for the GPS Demo.

| 😤 GPS                           | Demo                                                                     | a      | # 1 | r <sub>×</sub> ∢€ | × |  |
|---------------------------------|--------------------------------------------------------------------------|--------|-----|-------------------|---|--|
|                                 | 5/29/2008 06:43:29                                                       |        |     |                   |   |  |
| Filename<br>/IPSM/(             | e <b>:</b><br>GPSDemo.                                                   | log    |     |                   |   |  |
| <mark>Track N</mark><br>Track 1 | ame:                                                                     |        |     |                   |   |  |
| GPS dat                         | Track Description:<br>GPS data collected with the Honeywell<br>GPS Demo. |        |     |                   |   |  |
| Interval<br>5                   | Interval (secs): Track Color:<br>5 Green                                 |        |     |                   |   |  |
| Heading                         | Satellites                                                               | Logger | Raw | Data              |   |  |
| Of 12                           | Of 12 Satelites Visible, 0 are Useful.                                   |        |     |                   |   |  |
| Start Lo                        | ogger                                                                    | -      | 1   | Menu              |   |  |

Tap **Start Logger** to begin compiling the data in a log file recorded to the \IPSM folder with the name GPSDemo.log. When the log begins running, this window becomes inactive.

The GPS Demo will continue to compile data until you tap **Stop Logger**.

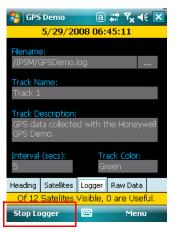

## Raw Data Tab

The Raw Data tab shows the data the GPS receiver is downloading.

| 🔧 GPS                                                                                                    | Demo       |     | a   | #   | ۲ <sub>×</sub> - | IE 🛛 | × |
|----------------------------------------------------------------------------------------------------|------------|-----|-----|-----|------------------|------|---|
| 5/29/2008 06:43:29                                                                                                    |            |     |     |     |                  |      |   |
| <pre>\$GPGSV,3,1,12,24,77,068,,15,73,068,,,<br/>\$GPGSV,3,2,12,29,43,215,,18,37,280,,;<br/>\$GPGSV,3,3,12,06,05,322,08,03,035,,,<br/>\$GPRKC,134407.000,V,,,,,,,200508,,,,N' =<br/>\$GPRGA,134408.000,V,,,00,50.0,,M,0.<br/>\$GPGGA,134408.000,V,N*70□□□<br/>\$GPGGA,134408.000,V,N*70□□□<br/>\$GPGSV,3,1,12,24,77,068,,15,73,068,,,;<br/>\$GPGSV,3,1,12,24,77,068,15,73,068,,,;<br/>\$GPGSV,3,1,20,43,215,18,37,280,,;<br/>\$GPGSV,3,12,06,05,322,08,03,035,;;<br/>\$GPGSV,3,12,06,05,322,08,03,035,;;<br/>\$GPRKC,134408.000,V,,290508,.,N'</pre> |            |     |     |     |                  |      |   |
| 4                                                                                                    | Ш          |     |     |     |                  | •    | - |
| Heading                                                                                                    | Satellites | Log | ger | Rav | v Data           | Í    |   |
| Of 12 Satelites Visible, 0 are Useful.                                                                                                    |            |     |     |     |                  |      |   |
| Pause                                                                                                    | Data       |     |     |     | Men              | u    |   |

The raw data starts downloading when the tab is tapped. Tap **Pause Data** to stop the raw data download.

## Using Image View

#### Overview

Image View is a software installed on the host workstation and receives data via wireless connection from the following Demos on the terminal:

- Imaging Demo
- IQ Imaging Demo
- Scan Demo
- Signature Capture Demo

Note: Contact your nearest Honeywell technical support office to retrieve the latest version of Image View.

#### **Requirements**

- Image View must be installed and configured on the host workstation.
- Both the Dolphin terminal and Image View on the host workstation must have the same IP address and TCP port.

#### Configuring ImageView on the Workstation

- 1. On the host workstation, click the **ImageView.exe** file and complete the installation process.
- 2. Click **File** > **Setup**.

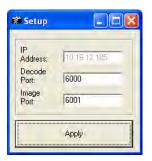

- 3. In the IP Address field, enter the IP address of the host workstation.
- 4. Use the default **Decode Port** and **Image Port** for the host workstation.
- 5. Tap Apply. The network parameters are set.
- 6. Now, you need to configure the Demos on the terminal.

## To Connect Demos on the Terminal to the Image View

The following Demos contain a Port Config feature that enables you to connect with Image View on the workstation:

| Imaging Demo      | Tap <b>Setup &gt; Port Config</b> .    |
|-------------------|----------------------------------------|
| IQ Imaging Demo   | Tap <b>Settings &gt; Port Config</b> . |
| Scan Demo         | Tap <b>Setup &gt; Port Config</b> .    |
| Signature Capture | Tap File > Port Config.                |

A window opens that enables you to configure the radio connection to Image View on the workstation.

| Image Demo 🕕 📰 🏹           | <b>∢ </b> ¶€ |
|----------------------------|--------------|
| IP Address:<br>192.168.0.1 | ]            |
| TCP Port:                  |              |
| 6001                       | ]            |
|                            |              |
|                            |              |
|                            |              |
| File 🖾 C                   | lose         |

Enter the same **IP Address** and **TCP Port** that was entered in Image View on the host workstation. These values **must** match!

When you tap **Close**, you are prompted to save settings. Tap **Yes**. The terminal begins connecting immediately.

When you save the settings:

- 1. You will be able to send data from these Demos to Image View on the workstation when the terminal's radio is enabled; see Send and AutoSend on page 8-3.
- These settings are saved to a Demo RF Settings.exm file that is stored in the \IPSM folder so the connection persists through cold boots. Tap Start > Power Tools > EZConfig Utilities > Demo RF Settings.exm.

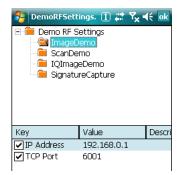

Note: When you set up Port Config in one Demo, the settings applies to all the Demos.

## Send and AutoSend

The Imaging, IQ Imaging, Scan, and Signature Capture Demos contain Send and/or AutoSend features. Send and AutoSend send data from these Demos to Image View on the workstation.

Send sends the current data manually.

AutoSend sends data after each scan or image capture automatically.

#### Imaging Demo

- Tap File > Send to manually send the most recently captured image to Image View.
- Tap File > Auto Send Full to automatically send each image captured to Image View.
- Tap File > Auto Send Preview to automatically send a preview of each image taken to Image View.

#### **IQ Imaging Demo**

- Tap File > Send Current to manually send the most recently captured data to Image View.
- Tap File > Auto Send to automatically send each capture to Image View.

#### Scan Demo

• Tap File > Auto Send to automatically send each decode to Image View.

#### Signature Capture

• Tap **File > Send** to manually send the current signature image to Image View.

## To Transmit Demo Data to Image View

After setup on the workstation and the terminal is complete:

- On the host workstation, open Image View (Start > Programs > Hand Held Products > Image View).
- 2. On the terminal, open the **Image Demo** and capture an image; see To Capture Images on page 2-1.
- 3. The image displays in the Image View application.

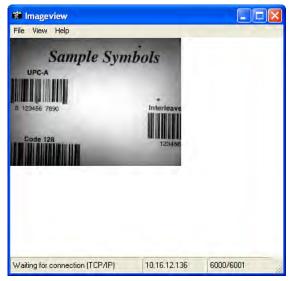

**Customer Support** 

#### **Technical Assistance**

If you need assistance installing or troubleshooting your device, please call your distributor or the nearest technical support office:

#### North America/Canada

| Telephone:  | (800) 782-4263             |
|-------------|----------------------------|
| •           | (8 a.m. to 6 p.m. EST)     |
| Fax number: | (315) 554-6705             |
| E-mail:     | natechsupport@handheld.com |

#### Latin America

| Telephone: | (803) 835-8000             |
|------------|----------------------------|
| Telephone: | (800) 782-4263             |
| E-mail:    | latechsupport@handheld.com |

#### Brazil

| Telephone: | +55 (21) 3535-9100     |
|------------|------------------------|
| Fax:       | +55 (21) 3535-9105     |
| E-mail:    | brsuporte@handheld.com |

#### Mexico

| Telephone: | (803) 835-8000             |
|------------|----------------------------|
| E-mail:    | latechsupport@handheld.com |

#### Europe, Middle East, and Africa

 Telephone:
 +31 (0) 40 7999 393

 Fax:
 +31 (0) 40 2425 672

 E-mail:
 euro.support@handheld.com

#### **Asia Pacific**

| Telephone - Hong Kong: | +852-3188-3485 or 2511-3050 |
|------------------------|-----------------------------|
| Telephone - China:     | +86 21 6361 3818            |
| E-mail:                | aptechsupport@handheld.com  |

#### Japan

Telephone: +813 5770-6312 E-mail: aptechsupport@handheld.com

#### Malaysia

Telephone: +603-6201-7020 *E-mail:* aptechsupport@handheld.com

#### **Online Technical Assistance**

You can also access technical assistance online at www.honeywell.com/aidc.

## Honeywell

700 Visions Drive P.O. Box 208 Skaneateles Falls, NY 13153-0208